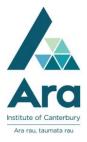

# Find an article in a database

- 1. a. Begin at My Ara: https://myara.ara.ac.nz
  - b Click on the Primo Library Search tile

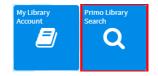

### Find a database if you know its name

- a. From Primo Library Search click on Databases
- b. Choose your database from the A-Z List

### Find a database by subject

- a. From Primo Library Search click on Subject Guides
- b. Choose your subject
- c. Click on Articles / Databases
- d. Scroll down to Recommended databases and choose a database

### Search a database

For most databases:

- a. Log in with your network / Moodle username and password.
- b. Click on Advanced Search.

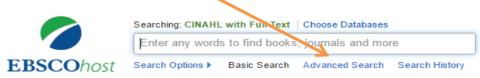

### Search tips for most databases

- Use \* to find words with different endings e.g. behav\* finds US and UK spelling of behaviour.
- Use speech marks to search for a phrase e.g. "quality of life"
- Use **OR** to broaden your search for similar terms e.g. e.g. elderly **OR** older **OR** aged

## Databases September 2019

#### A search strategy

a. Enter your search terms with each topic on a separate line.

|           | Searching: CINAHL with Full Text |                   |  |
|-----------|----------------------------------|-------------------|--|
| EBSCOhost | "cognitive behavi* therapy"      |                   |  |
|           | AND 🗸                            | older OR aged     |  |
|           | AND 🗸                            | "quality of life" |  |

b. Apply any of the following to refine your search as required.

- Tick **peer-reviewed** (Peer-reviewed means articles have been checked by experts in their field).
- Tick **full text** (but not if you are doing a literature review as this can limit your results too much).
- Add a **date range** if needed.

#### Email your articles to yourself

a. Add each useful article to a folder. E.g. In an **EBSCO** database it's a plus

icon 📴

b. After you have added all relevant articles, look for a **Folder** in the top bar

e.g. in an EBSCO database it's a folder icon on the top right

- c. Click the email icon and before you click on **Send**, fill in the **Email Manager** with:
- your email address
- your course code in the Subject Line to easily keep track of your articles.
- APA format selected for the Citation format.

#### Find the APA reference for any article

In a **Gale** database under **Tools** choose **Citations Tools** and choose the APA citation format.

In an **EBSCO** database under **Tools** choose **Cite** and then the APA citation format.

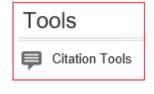

Folder

#### **Print your articles**

- a. Click on the PDF when available for any title.
- b. Hover over the article with your cursor to click on the **print** icon.

#### Print your search history

After searching in an EBSCO database using Advanced Search:

- a. Click on Search history.
- b. Tick the box next to the searches you want to print.
- c. Click **Print Search history.**

|                                                                                     |   | E             | Basic Search Advanced Search Search History - |                                                                      |  |  |
|-------------------------------------------------------------------------------------|---|---------------|-----------------------------------------------|----------------------------------------------------------------------|--|--|
| Search History/Alerts                                                               |   |               |                                               |                                                                      |  |  |
| Print Search History   Retrieve Searches   Retrieve Alerts   Save Searches / Alerts |   |               |                                               |                                                                      |  |  |
| Select / deselect all Search with AND Search with OR Delete Searches                |   |               |                                               |                                                                      |  |  |
|                                                                                     |   | Search<br>ID# | Search Terms                                  | Search Options                                                       |  |  |
|                                                                                     | ۲ | S2            | Miabetes AND ( older OR elderly )             | Limiters - Full Text; Peer Reviewed<br>Search modes - Boolean/Phrase |  |  |

#### Note on Academic OneFile

When searching Academic OneFile:

• You can change **keyword** to **abstract** to focus your results.

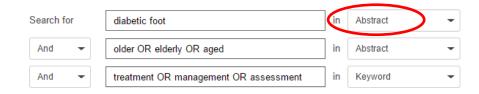

#### For further assistance

- Ask at the Library, Christchurch, Madras St. Campus
- Live chat with a Librarian during open hours via Asklive
- Ring (03) 9408089 or 0800 24 24 76 and ask for the Library
- Email : <u>library@ara.ac.nz</u>